# Einrichtung von eduroam auf Windows Computern

(Anwendbar auf Windows 10 & Windows 11; hier gezeigt unter Windows 10)

#### **1 Das Zertifikat herunterladen**

[http://www.tbs-x509.com/Comodo\\_AAA\\_Certificate\\_Services.crt](http://www.tbs-x509.com/Comodo_AAA_Certificate_Services.crt) (Link)

siehe auch [www.uni-due.org/zim](http://www.uni-due.org/zim) (von extern) und info.zim.uni-due.de (intern)

#### **2 Das Zertifikat installieren**

#### 2.1 Doppelklick auf das Zertifikat

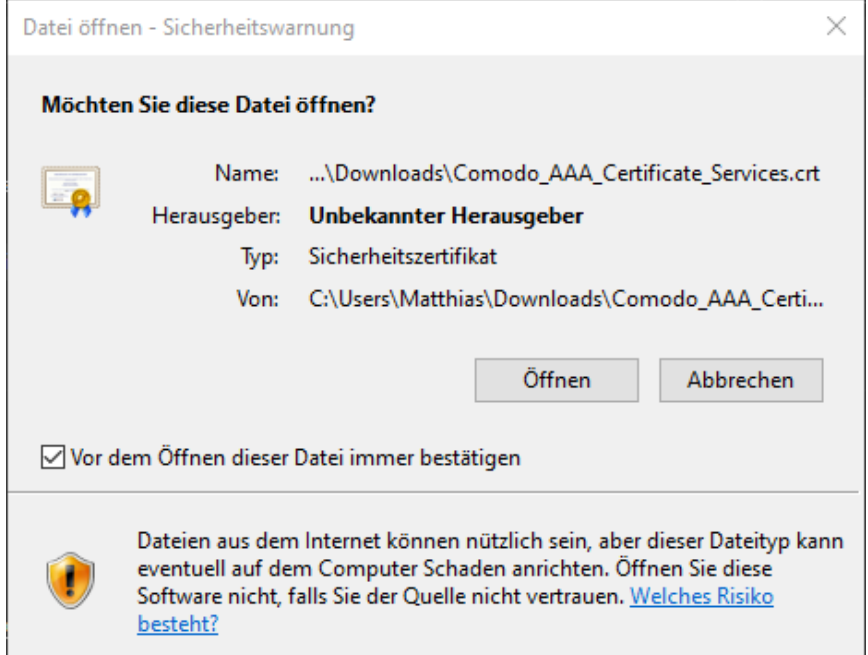

Bei der Sicherheitswarnung "Öffnen" klicken

2.2 Im Fenster "Zertifikat" auf "Zertifikat installieren" klicken

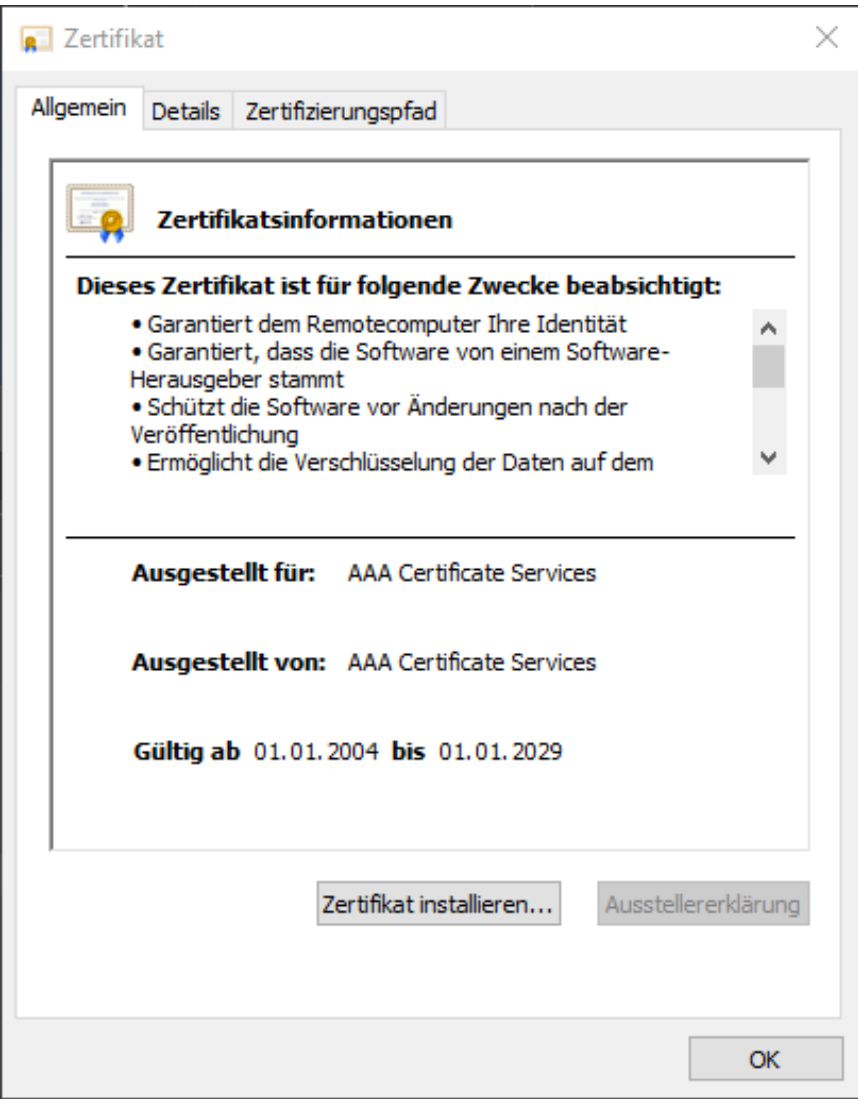

2.3 Im Assistenten 2x auf "Weiter" und anschließend auf "Fertig stellen" klicken

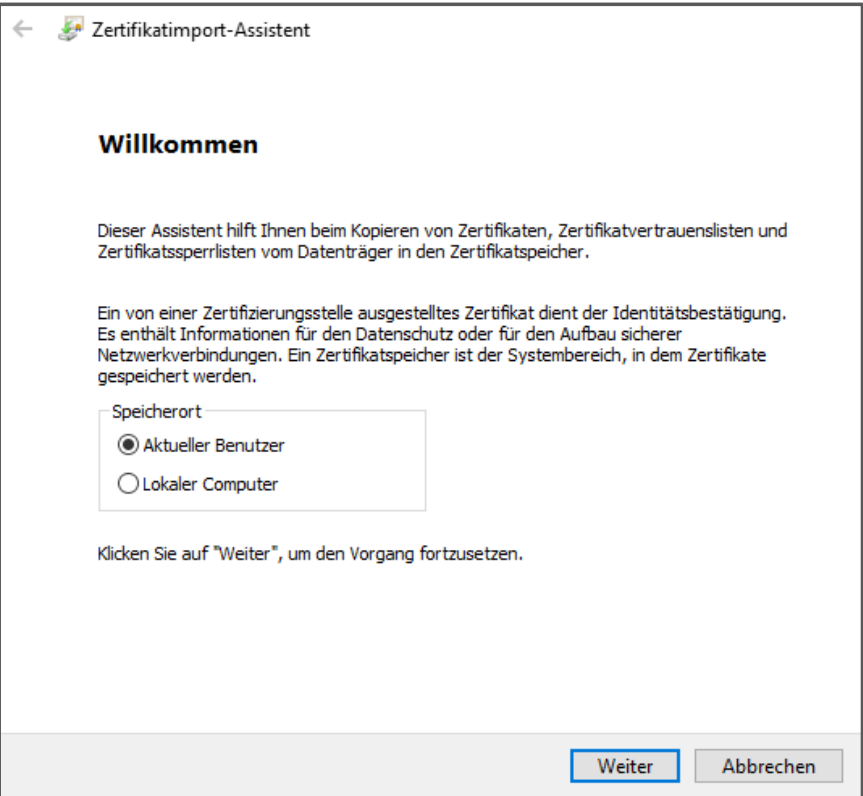

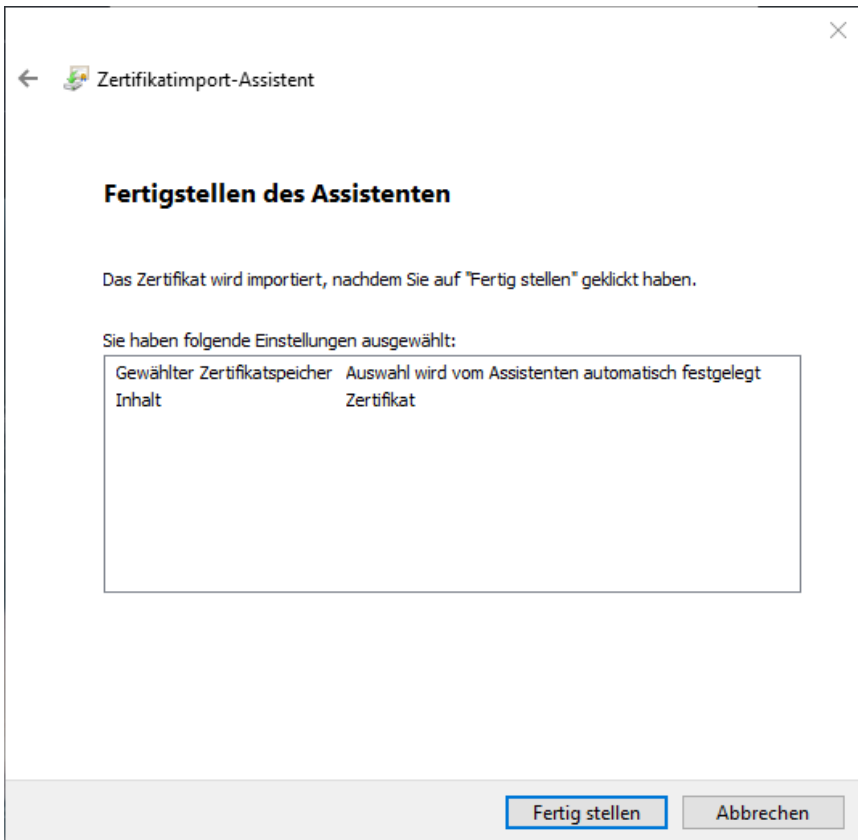

#### **3 Das eduroam WLAN manuell hinzufügen**

3.1 Die Windows Systemsteuerung öffnen mit der Ansicht ,kleine oder große Symbole' Netzwerkund Freigabecenter öffnen

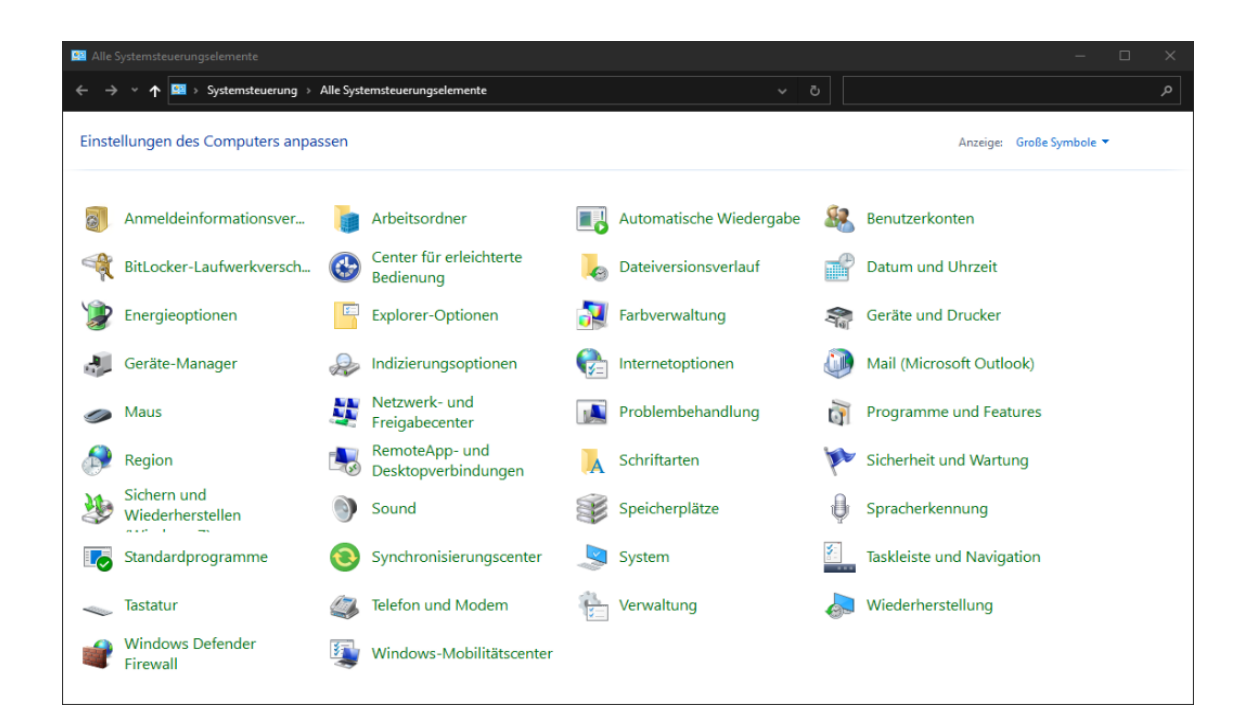

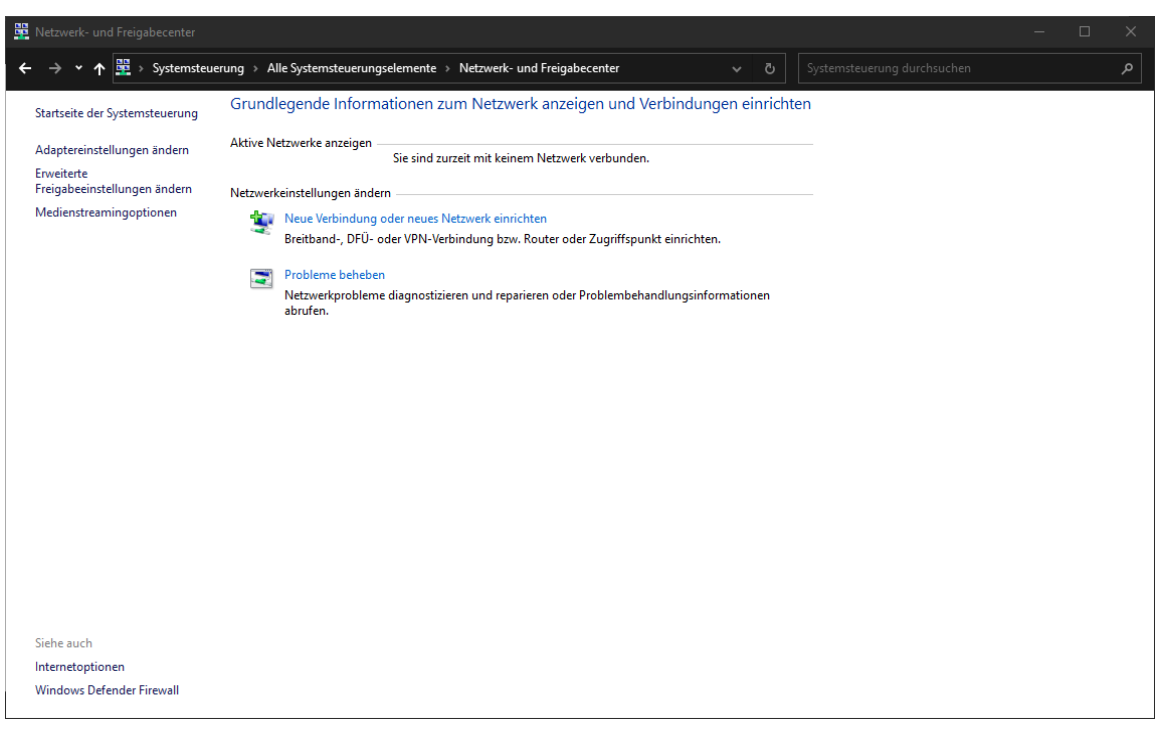

### 3.2 "Neue Verbindung oder neues Netzwerk einrichten" anklicken

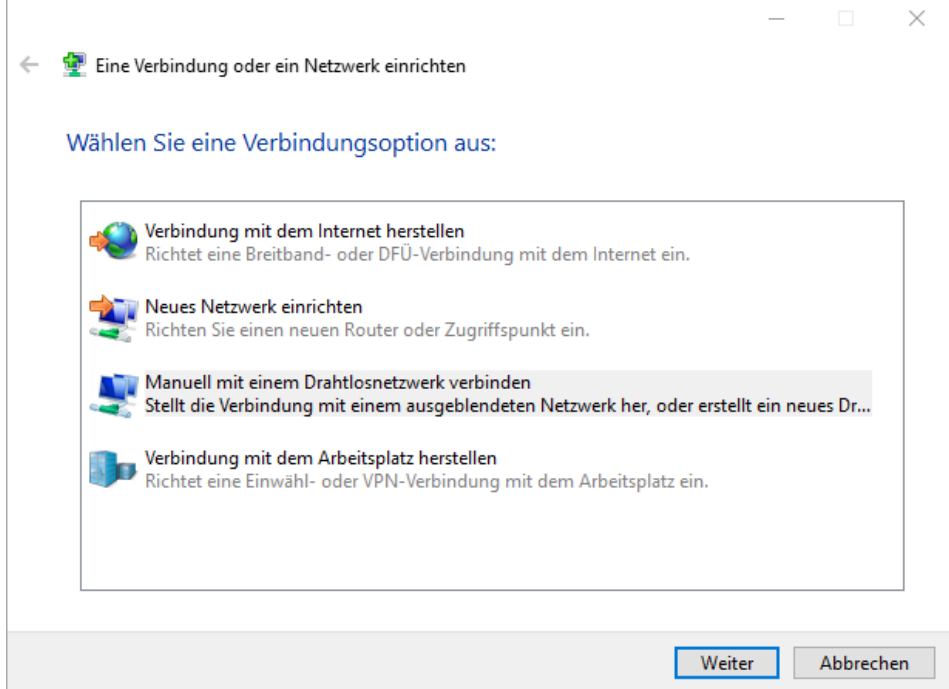

"Manuell mit einem Drahtlosnetzwerk verbinden" anklicken, dann "Weiter"

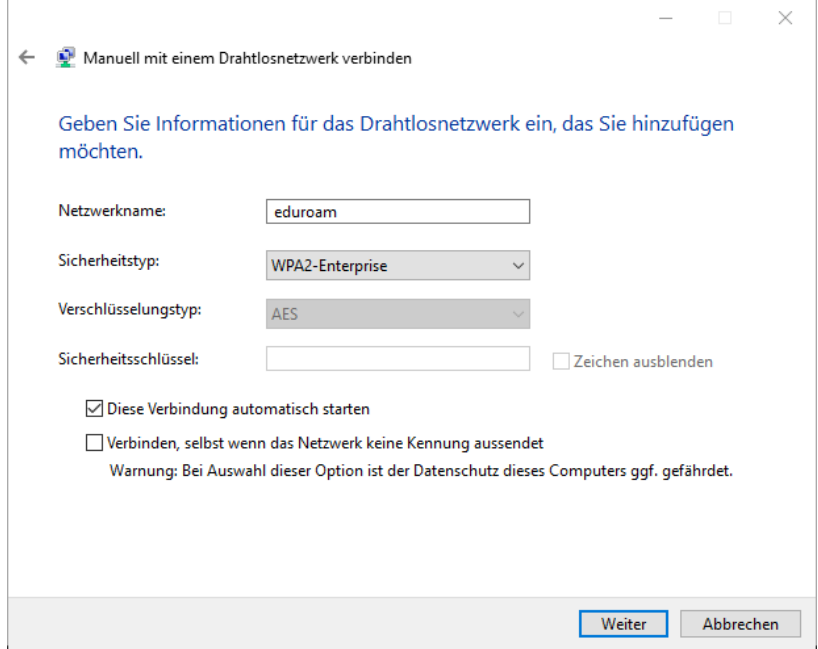

Die Felder wie im Bild ausfüllen und dann auf "Weiter"

Auf "Verbindungseinstellungen ändern" klicken

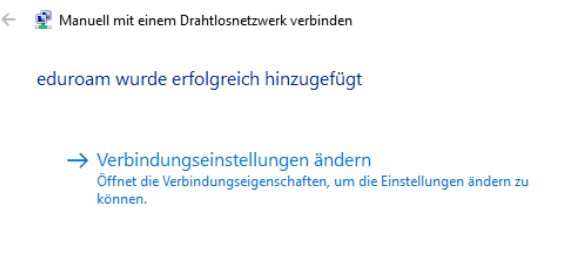

 $Schließen$ 

## Im folgenden Fenster auf den Reiter "Sicherheit" klicken

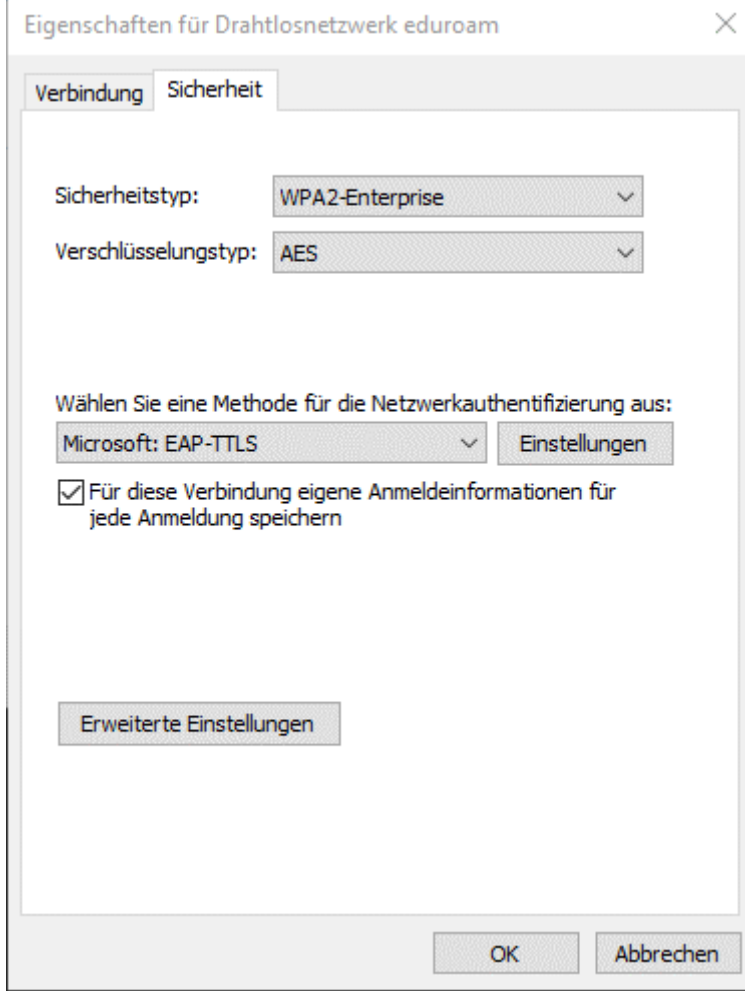

Netzwerkauthentifizierung auf "EAP-TTLS" setzen, dann "Einstellungen" klicken

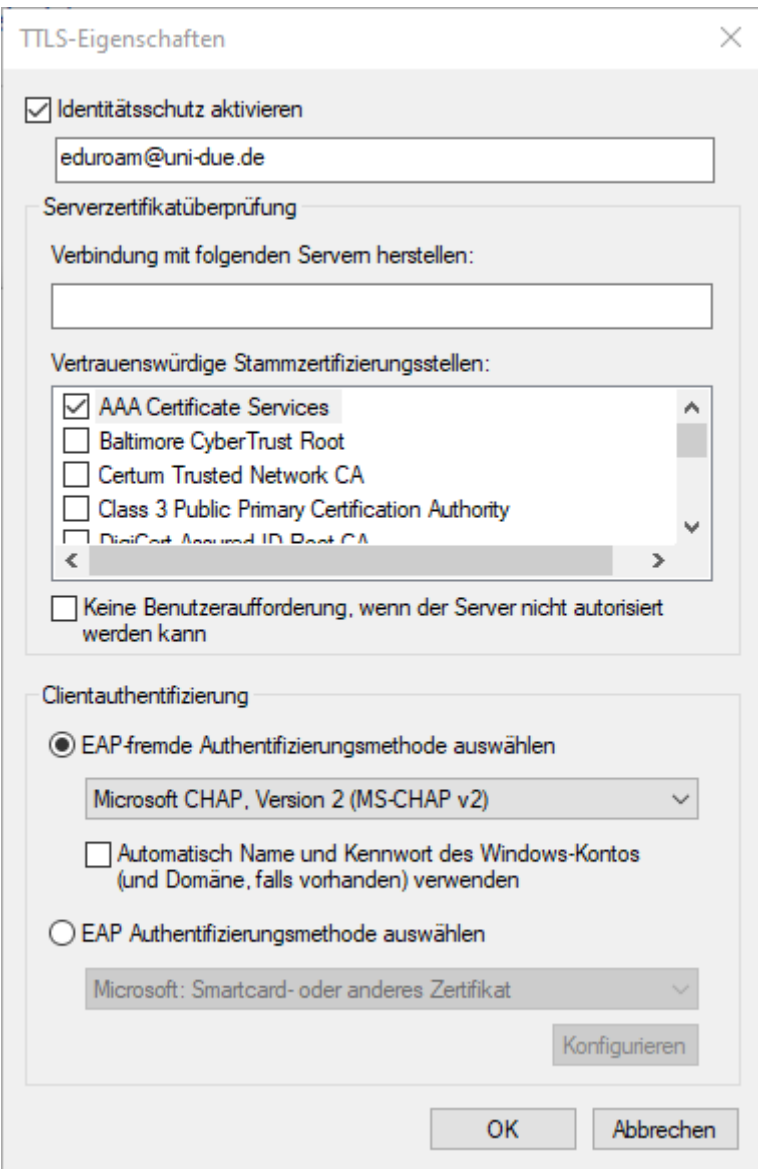

Im Fenster "TTLS-Eigenschaften" Identitätsschutz eintragen "eduroam@uni-due.de", den Haken beim neuen Zertifikat setzen und die Clientauthentifizierung auf "MS-CHAP v2" setzen.

Danach im vorherigen Fenster "Eigenschaften für Drahtlosnetzwerk eduroam" auf "Erweiterte Einstellungen" klicken.

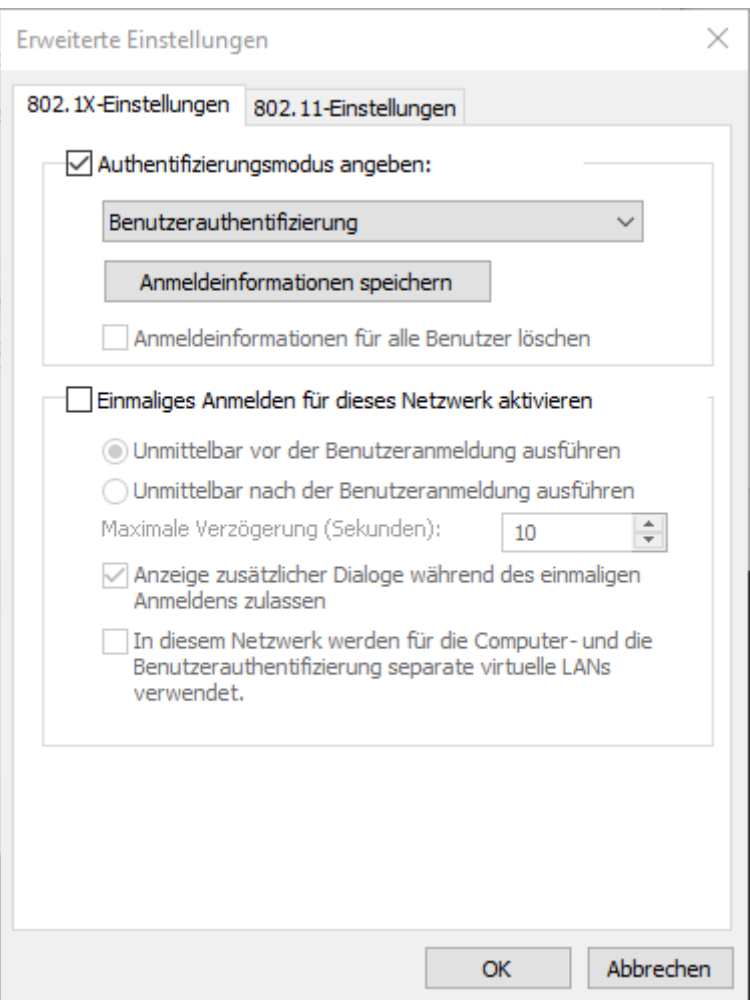

Haken bei "Authentifizierungsmodus angeben" setzten und Benutzerauthentifizierung setzten.

Auf "Anmeldeinformationen speichern" klicken.

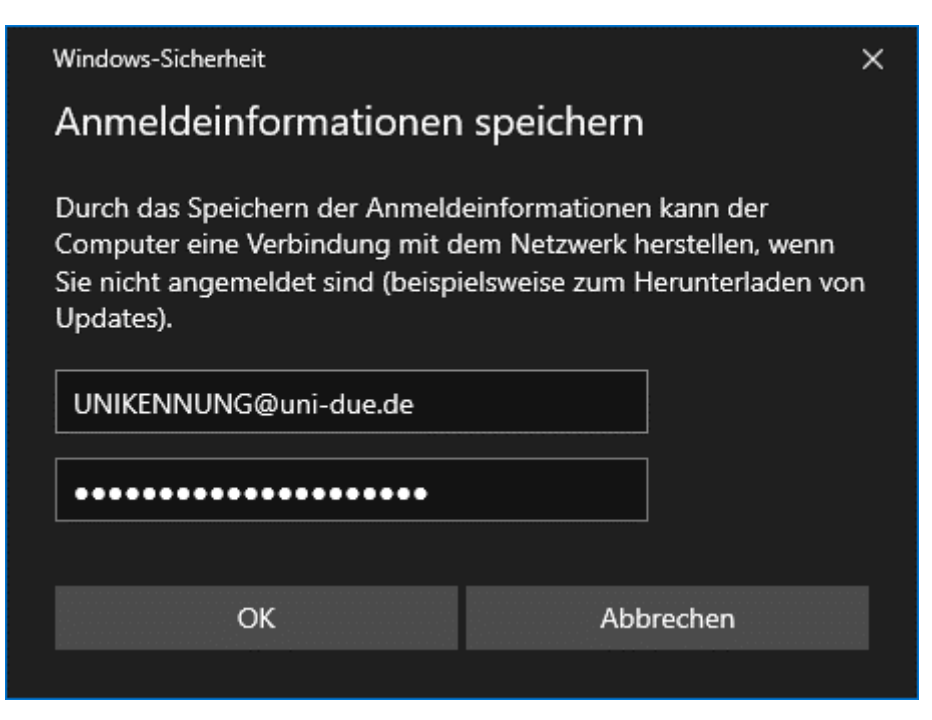

Eintragen von [Unikennung@uni-due.de](mailto:Unikennung@uni-due.de) und dem neu gesetzten Passwort und danach "OK".

Die 3 Einstellungsfenster jeweils mit "OK" und "Schließen" schließen.

Ggf. muss die Verbindung manuell hergestellt werden in den WLAN-Einstellungen in der Task-Leiste (Welt-Symbol)